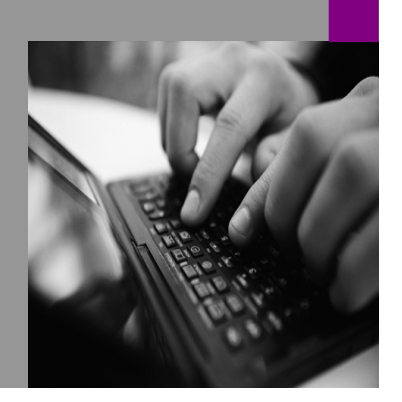

**How-to Guide SAP NetWeaver 2004s**

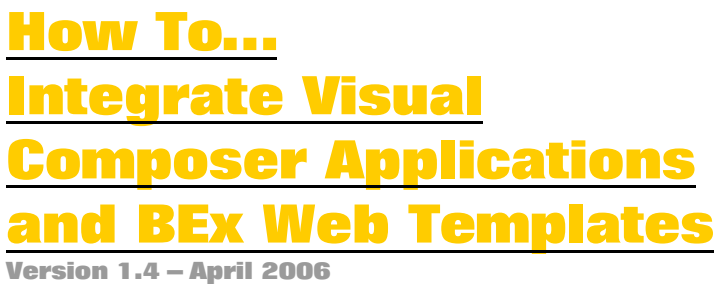

**Applicable Releases: SAP NetWeaver '04s** 

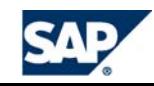

© Copyright 2005 SAP AG. All rights reserved.

No part of this publication may be reproduced or transmitted in any form or for any purpose without the express permission of SAP AG. The information contained herein may be changed without prior notice.

Some software products marketed by SAP AG and its distributors contain proprietary software components of other software vendors.

Microsoft, Windows, Outlook,and PowerPointare registered trademarks of Microsoft Corporation.

IBM, DB2, DB2 Universal Database, OS/2, Parallel Sysplex, MVS/ESA, AIX, S/390, AS/400, OS/390, OS/400, iSeries, pSeries, xSeries, zSeries, z/OS, AFP, Intelligent Miner, WebSphere, Netfinity, Tivoli, and Informix are trademarks or registered trademarks of IBM Corporation in the United States and/or other countries.

Oracle is a registered trademark of Oracle Corporation.

UNIX, X/Open, OSF/1, and Motif are registered trademarks of the Open Group.

Citrix, ICA, Program Neighborhood, MetaFrame, WinFrame, VideoFrame, and MultiWinare trademarks or registered trademarks of Citrix Systems, Inc.

HTML, XML, XHTML and W3C are trademarks or registered trademarks of W3C $\degree,$  World Wide Web Consortium, Massachusetts Institute of Technology.

Java is a registered trademark of Sun Microsystems, Inc.

JavaScript is a registered trademark of Sun Microsystems, Inc., used under license for technology invented and implemented by Netscape.

MaxDB is a trademark of MySQL AB, Sweden.

SAP, R/3, mySAP, mySAP.com, xApps, xApp, and other SAP products and services mentioned herein as well as their respective logos are trademarks or registered trademarks of SAP AG in Germany and in several other countries all over the world. All other product and service names mentioned are the trademarks of their respective companies. Data

contained in this document serves informational purposes only. National product specifications may vary.

These materials are subject to change without notice. These materials are provided by SAP AG and its affiliated companies ("SAP Group") for informational purposes only, without representation or warranty of any kind, and SAP Group shall not be liable for errors or omissions with respect to the materials. The only warranties for SAP Group products and services are those that are set forth in the express warranty statements accompanying such products and services, if any. Nothing herein should be construed as constituting an additional warranty.

These materials are provided "as is" without a warranty of any kind, either express or implied, including but not limited to, the implied warranties of merchantability, fitness for a particular purpose, or non-infringement. SAP shall not be liable for damages of any kind including without limitation direct, special, indirect, or consequential damages that may result from the use of these materials.

SAP does not warrant the accuracy or completeness of the information, text, graphics, links or other items contained within these materials. SAP has no control over the information that you may access through the use of hot links contained in these materials and does not endorse your use of third party web pages nor provide any warranty whatsoever relating to third party web pages.

SAP NetWeaver "How-to" Guides are intended to simplify the product implementation. While specific product features and procedures typically are explained in a practical business context, it is not implied that those features and procedures are the only approach in solving a specific business problem using SAP NetWeaver. Should you wish to receive additional information, clarification or support, please refer to SAP Consulting. Any software coding and/or code lines / strings ("Code") included in this documentation are only examples and are not intended to be used in a productive system environment. The Code is only intended better explain and visualize the syntax and phrasing rules of certain coding. SAP does not warrant the correctness and completeness of the Code given herein, and SAP shall not be liable for errors or damages caused by the usage of the Code, except if such damages were caused by SAP intentionally or grossly negligent.

## **1 Scenario**

Due to the wide variety of tools available in SAP NetWeaver 2004s, integration between applications becomes increasingly important. This paper shows how to build web applications utilizing both Visual Composer and Web Applications built with the Web Application Designer and demonstrates how to make these applications communicate with each other in one coherent framework.

## **2 Introduction**

As of SAP NetWeaver 2004s SPS07, the Adobe Flash runtime within Visual Composer utilizes portal eventing capabilities. Web Applications within the Web Application Designer can raise events to communicate with Visual Composer. In addition, Visual Composer can raise events to communicate with the Web Application Designer. For example, you can build one web dashboard with iViews from Visual Composer and iViews from the Web Application Designer, and pass filter values and navigation states back and forth between these applications. This communication will be transparent to the end user.

The benefits of this communication include being able to modularize and reuse components, both within the Web Application Designer and within Visual Composer. You can build one iView in your portal which has all your runtime variables (dropdown lists that set filters). These will apply globally to all your Visual Composer models, BI Web Applications, .NET Applications, JSP's, BSPs, etc… and you can navigate between multiple applications without losing your runtime variables.

# **3 Prerequisites**

Ensure that your BI System is connected to your Enterprise Portal and has a system alias defined.

Visual Composer must be on SAP NetWeaver 2004s SP7 or higher.

Your client side browser is Internet Explorer 6.0 or above. This solution utilizes ActiveX which isn't supported in browsers outside of Internet Explorer.

## **4 Step by Step**

### 4.1 Sending Events from Visual Composer to Web Application Designer

This scenario will describe how to set filters within Visual Composer using a dropdown list within a form. These dropdown list values will be applied to your Web Application Designer report as well. The example that is created by this exercise demonstrates how to create a dropdown list for Calendar Year within the Web Application Designer. Your Visual Composer application will be filtered by the value selected from the BI Web Application.

1. Create a New Model within VC.

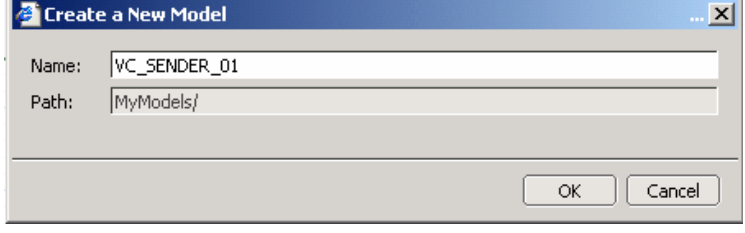

2. Drag and drop an iView within your model and name iView "VC\_Sender".

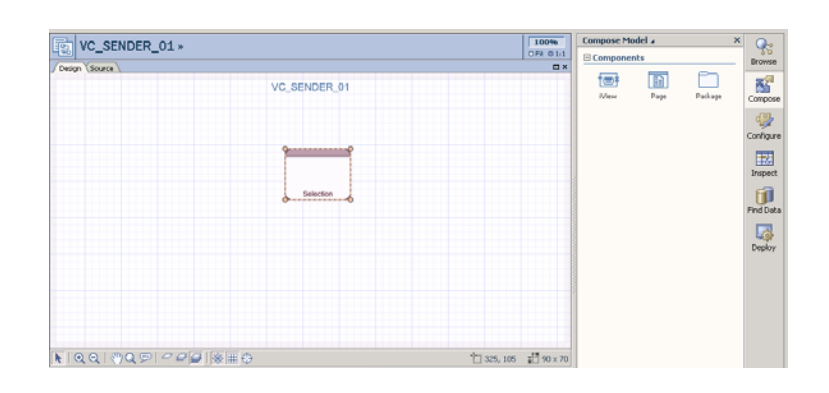

3. Drag and drop a form within your model and name this form "Selection".

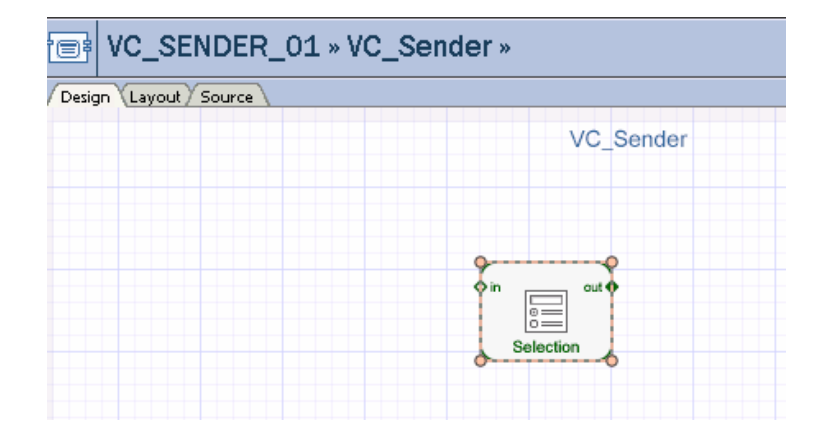

**4.** Add a dropdown list within your form and name this field "0CALYEAR". Keep in mind that fields cannot start with "0" within VC and the field will automatically be renamed to "F0CALYEAR".

**5.** Specify either a static or dynamic dropdown list in the properties of this object.

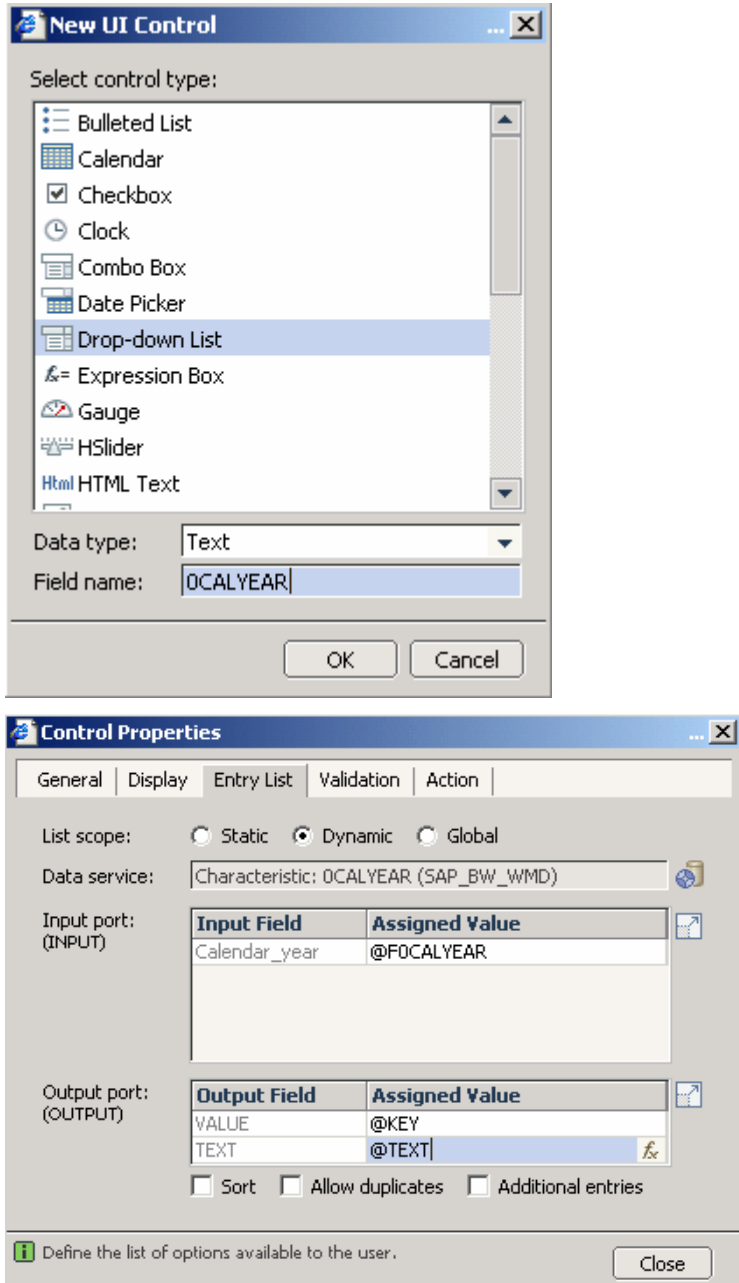

6. Add a Submit button to your form.

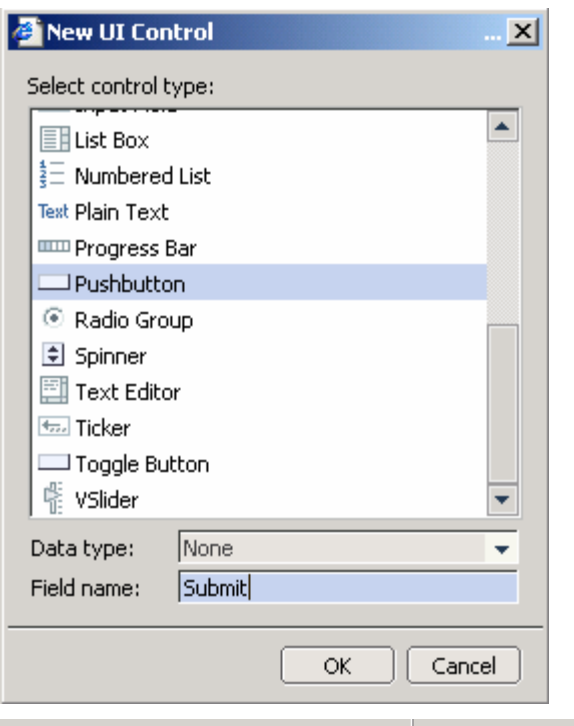

7. Add a Signal out item and make sure the name is "Filter1" and the namespace is specified to "com.sap.vc:epcm". This is very important!!!

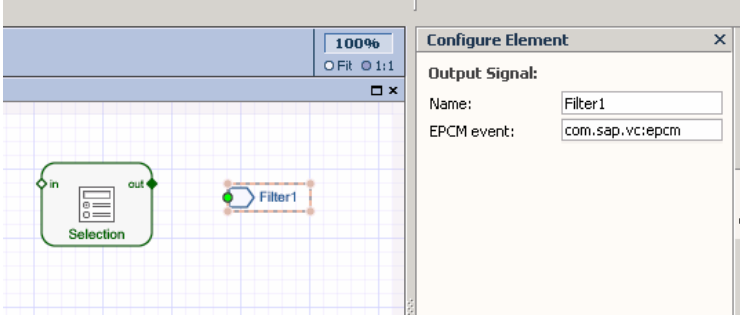

8. Add the field "OCALYEAR" to your signal out.

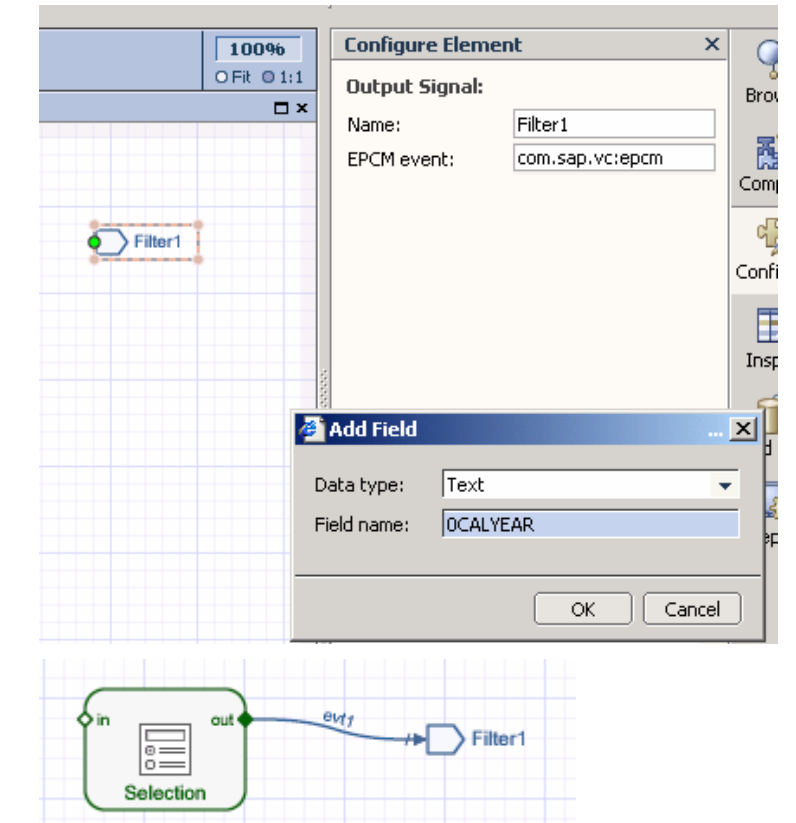

**9.** Connect your "Selection" form with the "Filter1" signal out…

10. Update the properties of the submit button to call custom action "evt1".

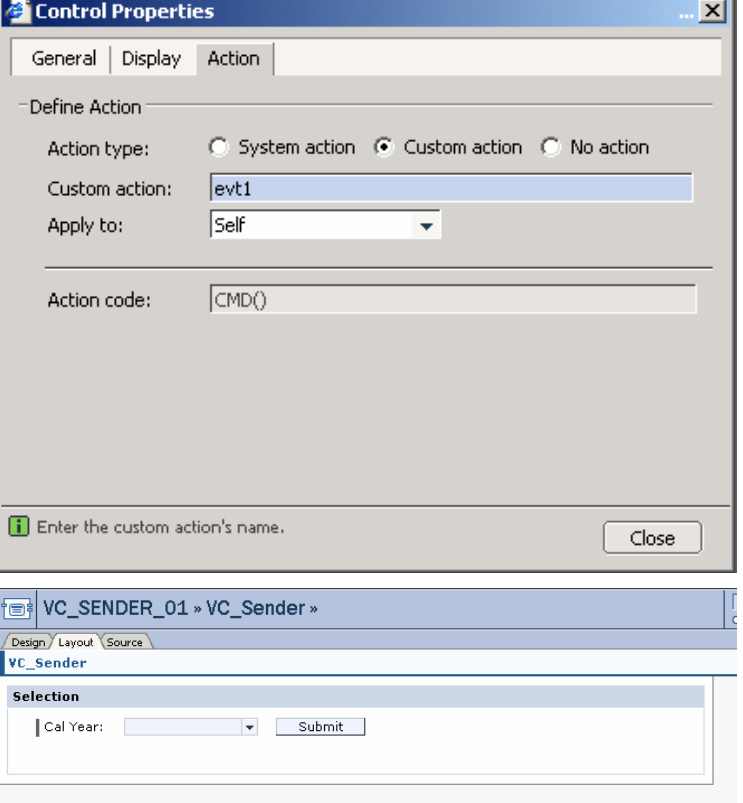

11. Adjust the layout of your VC Model.

12. Save and Deploy your model.

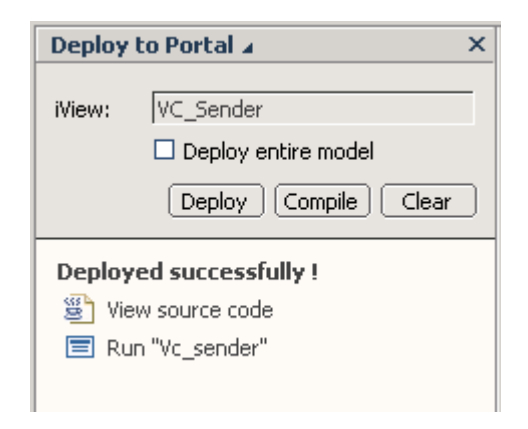

13. Launch the Web Application Designer (3.x) and build a web template that listens to this event and calls the web api based on this event.

> See the highlighted code to the right. This javascript function is subscribing to an event and using the Web API to filter to the value it receives from the event. The javascript function is converting the event specified in Filter1 to an xml document. We are reading the value in the xml document into the web api filter. See the Appendix for details on the format in which the event is received from Visual Composer Applications.

<!-- BW data source object tags --> <object>

```
 <param name="OWNER" value="SAP_BW"/> 
     <param name="CMD" value="SET_DATA_PROVIDER"/> 
     <param name="NAME" value="DATAPROVIDER_1"/> 
     <param name="QUERY" value="PM_DX_C01_1"/> 
     <param name="INFOCUBE" value="0D_DX_C01"/> 
     DATA_PROVIDER: DATAPROVIDER_1 
</object>
```

```
<object>
     <param name="OWNER" value="SAP_BW"/> 
     <param name="CMD" value="SET_PROPERTIES"/> 
    <param name="TEMPLATE_ID"
value="ZPD_RECEIVER_VC_01"/> 
     TEMPLATE PROPERTIES 
</object>
```
<HTML>

#### <HEAD>

{

{

}

{

 } }

#### <META NAME="GENERATOR" Content="Microsoft DHTML Editing Control">

<TITLE>BW Web Application</TITLE>

 <link href="/sap/bw/Mime/BEx/StyleSheets/BWReports.css" type="text/css" rel="stylesheet"/>

<script language=javascript> var xmldoc;

#### function load(xmlFile)

 // code for IE if (window.ActiveXObject)

 xmldoc = new ActiveXObject("Msxml2.DOMDocument.3.0"); xmldoc.loadXML(xmlFile);

else

alert('Your browser cannot handle this script');

 EPCMPROXY.subscribeEvent( "urn:com.sap.vc:epcm", "Filter1", window, "myreceiveEvent"); function myreceiveEvent( eventObj ) { values = eventObj.dataObject; unesc\_val = unescape(values); load(unesc\_val); values = xmldoc.getElementsByTagName("Row").item(0).getAttribute("F0CALYEA R"); var url = location.protocol +"//"+location.host+SAP\_BW\_URL\_Get()  $url = url +$ "&data\_provider=\*&multi=X&FILTER\_IOBJNM=0CALYEAR&FILTER\_VA LUE=" + values +"&filter\_collapse=" SAPBWOpenURL(url);

 } </script>

</HEAD> <BODY> <P><object> <param name="OWNER" value="SAP\_BW"/> <param name="CMD" value="GET\_ITEM"/> <param name="NAME" value="TABLE\_1"/> <param name="ITEM\_CLASS"

value="CL\_RSR\_WWW\_ITEM\_GRID"/> <param name="DATA\_PROVIDER" value="DATAPROVIDER\_1"/> ITEM: TABLE\_1 </object></P> </BODY>

 $<$ /HTML $>$ 

14. Build an iView for your BI Web Application.

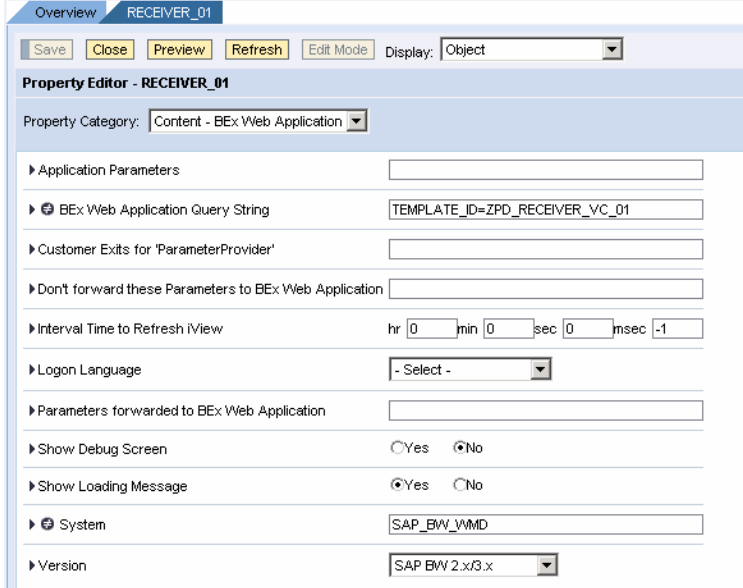

**15.** Build a page on the Portal using delta link iViews. Ensure that the Visual Composer iView and your Web Application Designer iView are in this page. Save the page.

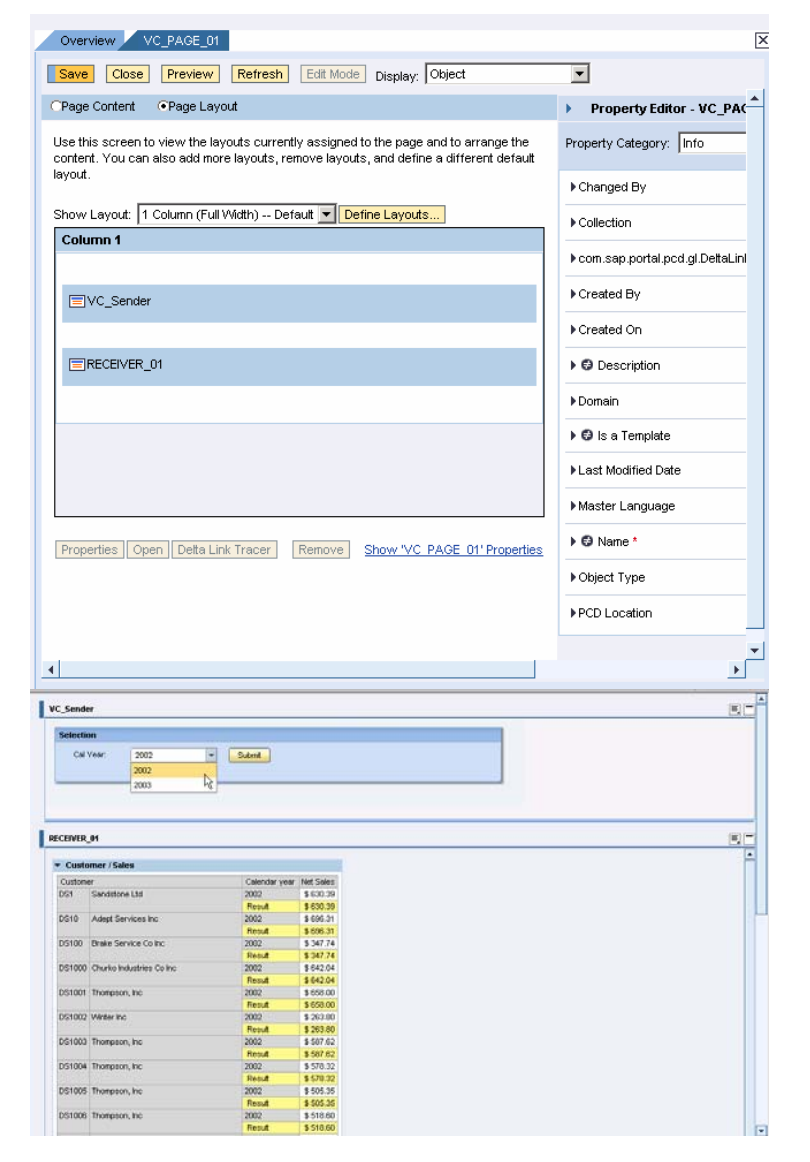

**16.** Now your parameters are being passed from VC to your web application!!! Keep in mind that this example is just passing one parameter. You can pass multiple values across from Visual Composer to your Web Application on a single signal out. This is demonstrated later in this paper.

### 4.2 Sending Events from Web Application Designer to Visual Composer

**1.** Launch the Web Application Designer (3.x) and build a web template that sends an event to Visual Composer.

> NOTE: This event is named "Filter1" and needs to be named the same event within Visual Composer. Also, make sure the field specified in extvalue to the right is the field within Visual Composer's Signal In…

> See the highlighted code to the right. This javascript function is sending an event and the format is specified in the format needed for Visual Composer Applications. This is being set by the dropdown list for 0CALYEAR.

```
<!-- BW data source object tags -->
<object>
      <param name="OWNER" value="SAP_BW"/> 
     <param name="CMD" value="SET_DATA_PROVIDER"/> 
      <param name="NAME" value="DATAPROVIDER_1"/> 
    <param name="QUERY" value="PM_DX_C01_1"/>
     <param name="INFOCUBE" value="0D_DX_C01"/> 
                             DATAPROVIDER 1
</object>
<object>
      <param name="OWNER" value="SAP_BW"/> 
     <param name="CMD" value="SET_PROPERTIES"/> 
     <param name="TEMPLATE_ID"
value="ZPD_SENDER_WAD_01"/>
     TEMPLATE PROPERTIES 
</object>
<HTML> 
<HEAD> 
<META NAME="GENERATOR" Content="Microsoft DHTML Editing 
Control"> 
<TITLE>BW Web Application</TITLE> 
    <link href="/sap/bw/Mime/BEx/StyleSheets/BWReports.css"
type="text/css" rel="stylesheet"/> 
<script language=javascript> 
< - function raiseEvents(value) { 
         extvalue = "<Params version='2' ><Row F0CALYEAR='" + 
value + "' /></Params>";
         EPCMPROXY.raiseEvent( "urn:com.sap.vc:epcm", "Filter1", 
extvalue, null );
\longrightarrow-->
</script></HEAD> 
<BODY> 
<P> 
<TABLE cellSpacing=1 cellPadding=1 width="75%" border=0> 
  <TR> 
   <TD vAlign=top> 
<form name="myform"> 
<select name="myselect" size="1"
onchange="raiseEvents(document.myform.myselect.options[document.m
yform.myselect.selectedIndex].value);"> 
<object>
     <param name="OWNER" value="SAP_BW"/> 
    <param name="CMD" value="GET_ITEM"/>
     <param name="NAME" value="DROPDOWNBOX_1"/> 
     <param name="ITEM_CLASS"
value="CL_RSR_WWW_ITEM_FILTER_DDOWN"/> 
     <param name="DATA_PROVIDER" value="DATAPROVIDER_1"/> 
     <param name="GENERATE_CAPTION" value=""/> 
     <param name="IOBJNM" value="0CALYEAR"/> 
     <param name="ONLY_VALUES" value="X"/> 
                DROPDOWNBOX 1
</object>
</select> 
</form> 
</TD></TR> <TR> 
   <TD vAlign=top></TD></TR></TABLE></P> 
</BODY> 
</HTML>
```
2. Create a new model within VC.

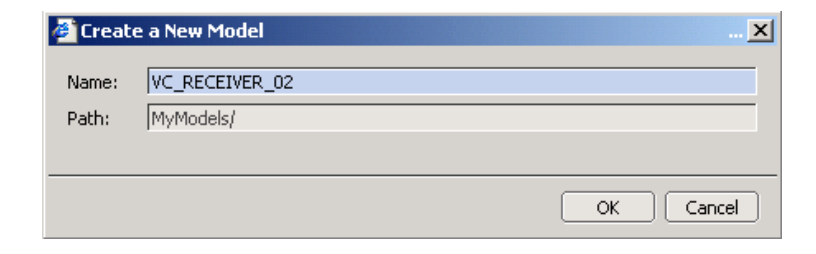

3. Drag and drop an iView within your model and name iView "VC\_RECEIVER".

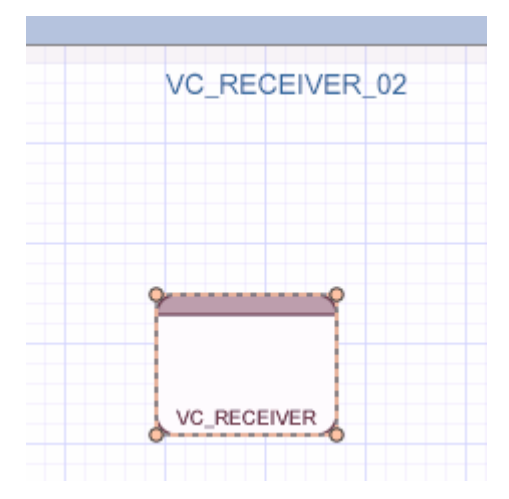

**4.** Add a signal in called "Filter1" on namepace "com.sap.vc:epcm"

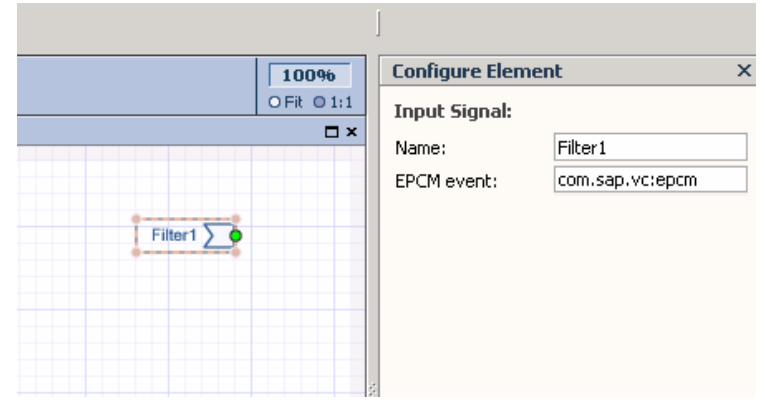

5. Add a field called "0CALYEAR" to your signal in.

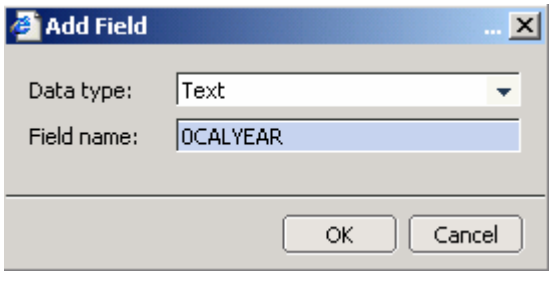

**6.** Add a data service that you want to pass this filter to…

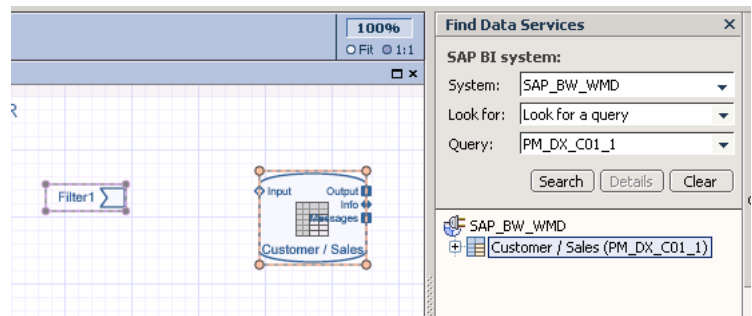

7. Connect the input signal to your data service and specify the mapping for the field you added.

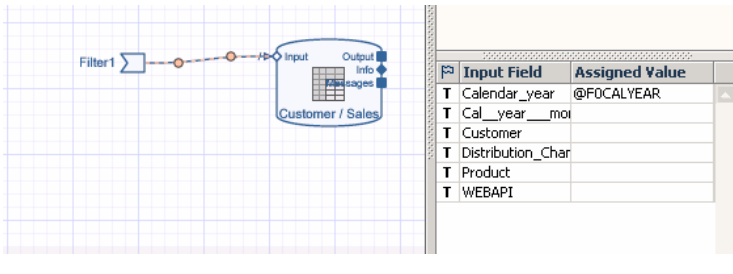

8. Add a table to display the results of the data service and specify your fields within the table.

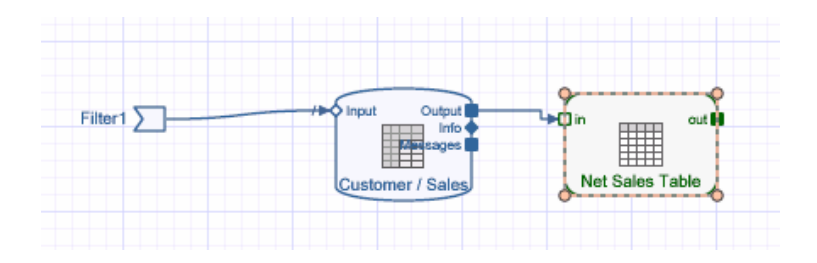

9. Add a start point to your model.

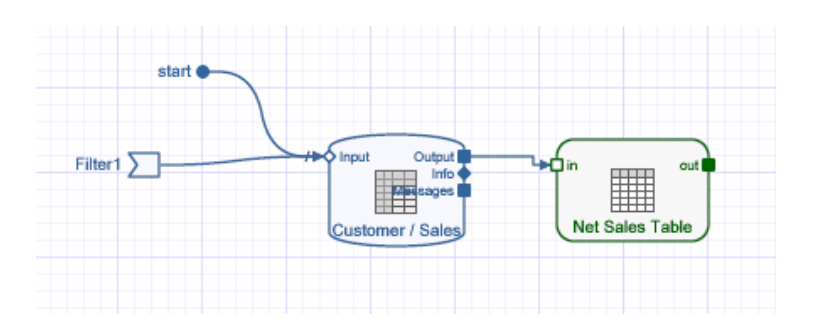

**10.** Save and deploy your model.

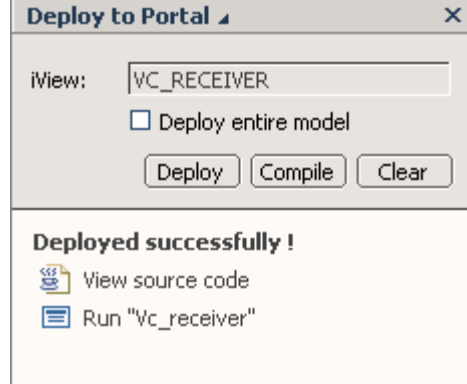

11. Build an iView for your BI Web Application.

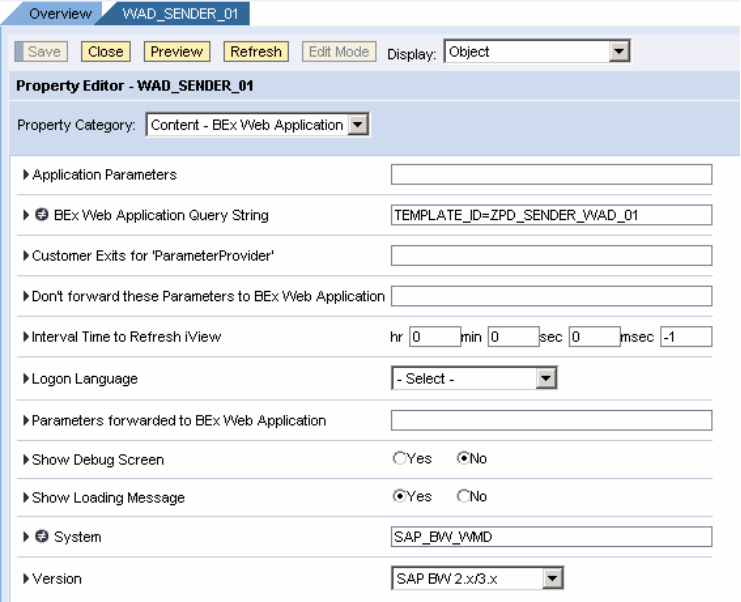

12. Build a page on the Portal using delta link iViews. Ensure that the Visual Composer iView and your Web Application Designer iView are in this page. Save the page.

13. Now your parameters are being passed from Web Application Designer to your Visual Composer application!!! Keep in mind that this example is just passing one parameter. You can pass multiple values across from Web Application Designer to Visual Composer on a single signal out.

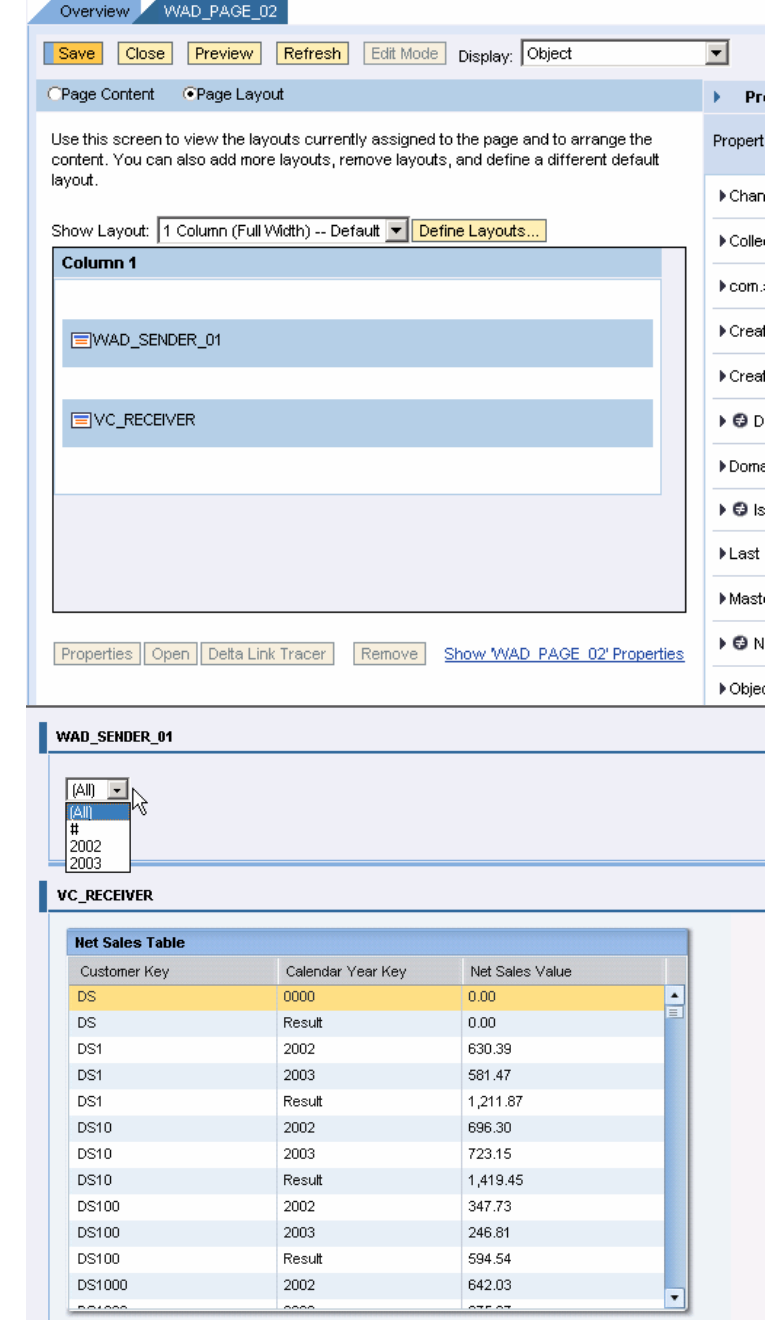

### 4.3 Dynamic Events from Visual Composer to Web Application Designer

This solution using javascript within the Web Application Designer to read all filter values passed from Visual Composer and dynamically builds the web api string for filtering. This requires your Visual Composer to name your objects on your signal out with the technical name of the

infoobjects you want to filter on. The Web Application Designer will read this metadata to generate the web api for filtering.

1. Create a New Model within VC.

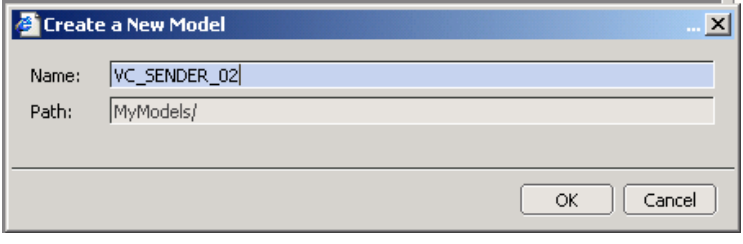

2. Drag and drop an iView within your model and name iView "VC\_SENDER".

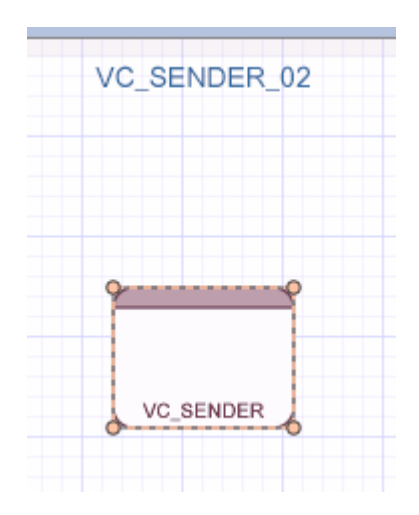

3. Drag and drop a form within your model and name this form "Selection".

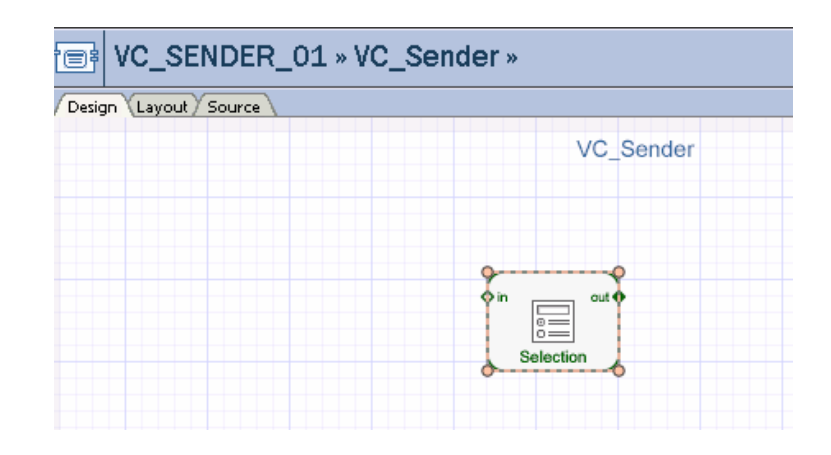

4. Add 3 fields that are defined off of dropdown lists based off either static or dynamic entry lists (could be based off characteristic).

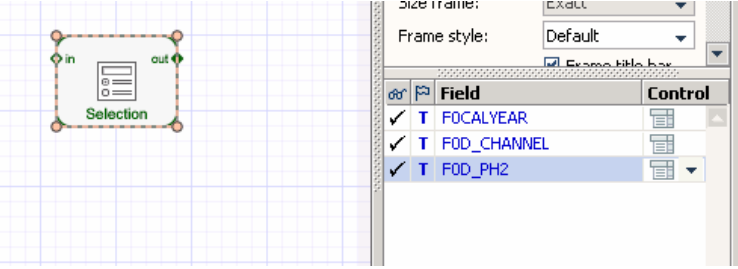

**5.** Add a Submit button to your form.

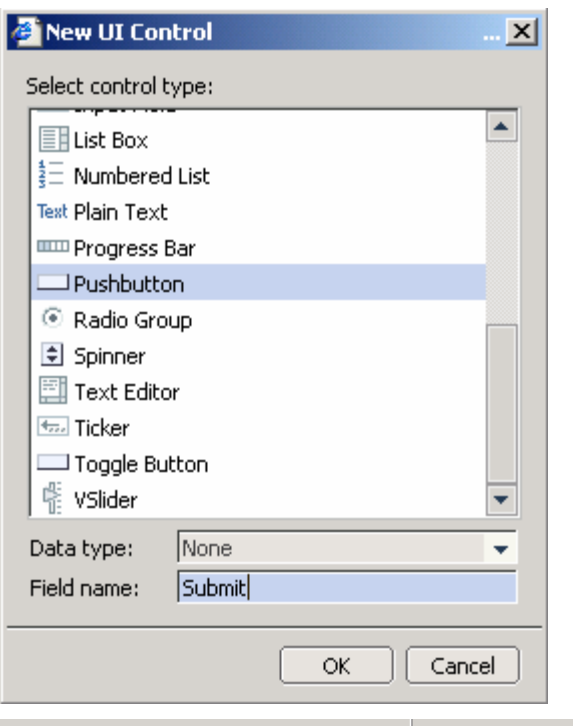

**6.** Add a Signal out item and make sure the name is "Filter1" and the namespace is specified to "com.sap.vc:epcm". This is very important!!!

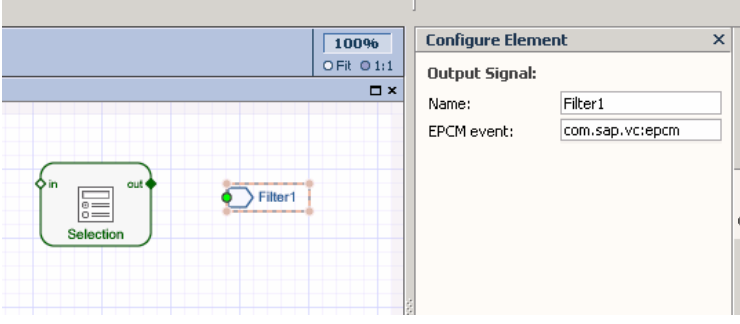

7. Add your 3 fields to the output signal. Make sure these fields are named after the technical name of an infoobject. Also, keep in mind that objects that start with zero automatically have the character "F" added to the front.

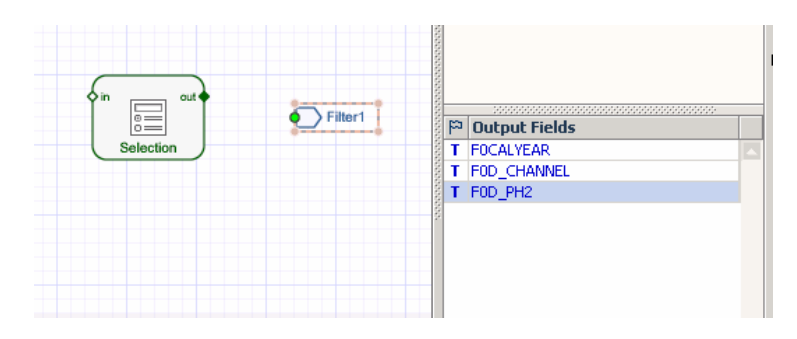

8. Connect your "Selection" form with the "Filter1" signal out… Ensure that the mapping is done.

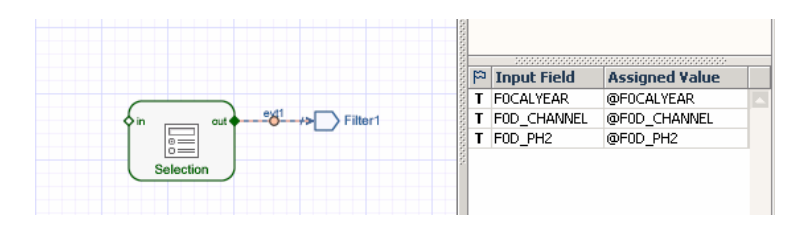

9. Update the properties of the submit button to call custom action "evt1".

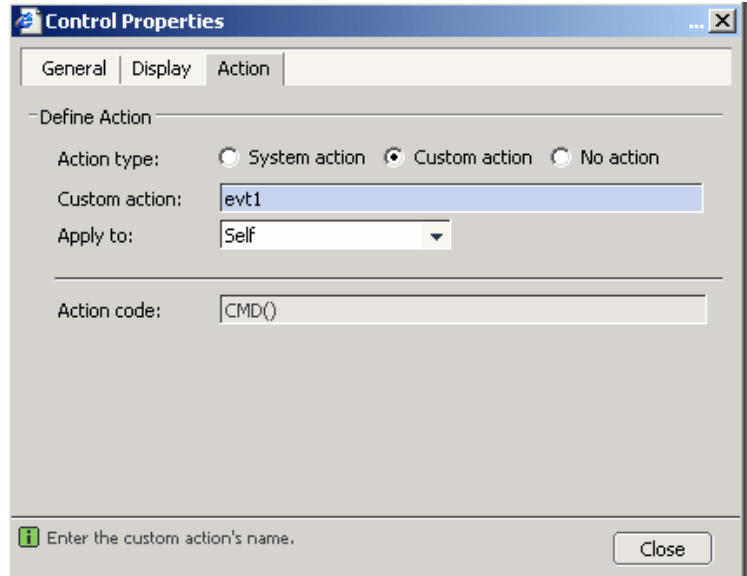

10. Adjust the layout of your VC Model.

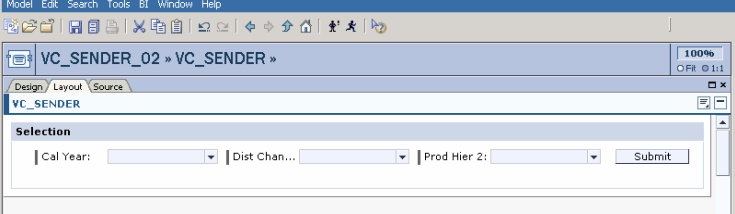

11. Save and Deploy your model.

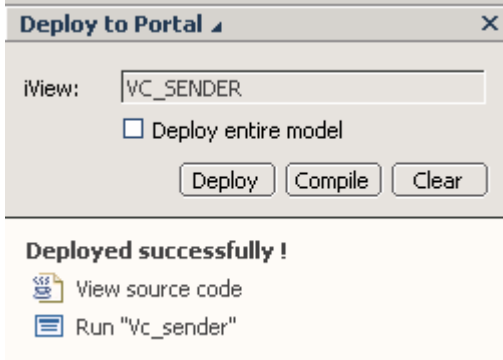

12. Launch the Web Application Designer (3.x) and build a web template that listens to this event and calls the web api based on this event.

> NOTE: This code doesn't deal with removing of filters or choosing the "all" value in a dropdown. This will need to be added... This will be based upon what your value for "All" is defined as in your entry list within Visual Composer.

> See the highlighted code to the right. This javascript function is subscribing to an event and using the Web API to

```
<!-- BW data source object tags -->
<object>
     <param name="OWNER" value="SAP_BW"/> 
     <param name="CMD" value="SET_DATA_PROVIDER"/> 
     <param name="NAME" value="DATAPROVIDER_1"/> 
     <param name="QUERY" value="PM_DX_C01_1"/> 
     <param name="INFOCUBE" value="0D_DX_C01"/> 
                           DATAPROVIDER_1
</object>
<object>
     <param name="OWNER" value="SAP_BW"/> 
     <param name="CMD" value="SET_PROPERTIES"/> 
    <param name="TEMPLATE_ID"
value="ZPD_RECEIVER_VC_02"/> 
     TEMPLATE PROPERTIES 
</object>
<HTML> 
<HEAD>
```
<META NAME="GENERATOR" Content="Microsoft DHTML Editing

filter to the value it receives from the event. The javascript function is receiving the value specified in Filter1 through an xml document. See the Appendix for details on the format in which the event is received from Visual Composer Applications.

Keep in mind that this requires that Visual Composer names the fields based on infoobject technical names in your output signal from Visual Composer.

Control">

<TITLE>BW Web Application</TITLE> <link href="/sap/bw/Mime/BEx/StyleSheets/BWReports.css" type="text/css" rel="stylesheet"/> <script language=javascript> var xmldoc;

function load(xmlFile)

 // code for IE if (window.ActiveXObject)

 { xmldoc = new ActiveXObject("Msxml2.DOMDocument.3.0"); xmldoc.loadXML(xmlFile);

 } else

}

{

 $\overline{\phantom{a}}$ alert('Your browser cannot handle this script');

} EPCMPROXY.subscribeEvent( "urn:com.sap.vc:epcm", "Filter1", window, "myreceiveEvent");

function myreceiveEvent( eventObj )

```
{ 
  values = eventObj.dataObject; 
 unesc_val = unescape(values);
 load(unesc_val);
 len val =xmldoc.getElementsByTagName("Row").item(0).attributes.length; 
  var valueArray = new Array(); 
  valueArray = 
xmldoc.getElementsByTagName("Row").item(0).attributes; 
 var append url = ""var i = 1;
 for(i = 0; i < len_val; i++)
\overline{\phantom{a}} tempArr1 = valueArray[i].xml.split('='); 
   IOBJ = tempArr1[0];VALxmldoc.getElementsByTagName("Row").item(0).getAttribute(IOBJ); 
   if (IOBJ.charAt(0) == 'F')\overline{\phantom{a}} IOBJ = IOBJ.substring(1, IOBJ.length); 
\overline{\phantom{a}}if (VAL != ... )\overline{\phantom{a}}append_url = append_url + "&FILTER_IOBJNM_" + j + "=" + IOBJ +
"&FILTER_VALUE_" + j + "=" + VAL;
      j++; 
    } 
  } 
 var url = location.protocol +"//"+location.host+SAP_BW_URL_Get()
 url = url + "&data_provider=*&multi=X" + append_url
+"&filter_collapse="; 
  SAPBWOpenURL(url); 
} 
</script> 
</HEAD> 
<BODY> 
<P><object>
      <param name="OWNER" value="SAP_BW"/> 
     <param name="CMD" value="GET_ITEM"/>
      <param name="NAME" value="TABLE_1"/>
```

```
<param name="ITEM_CLASS"
```
value="CL\_RSR\_WWW\_ITEM\_GRID"/> <param name="DATA\_PROVIDER" value="DATAPROVIDER\_1"/> ITEM: TABLE\_1 </object></P> </BODY> </HTML>

13. Build an iView for your BI Web Application.

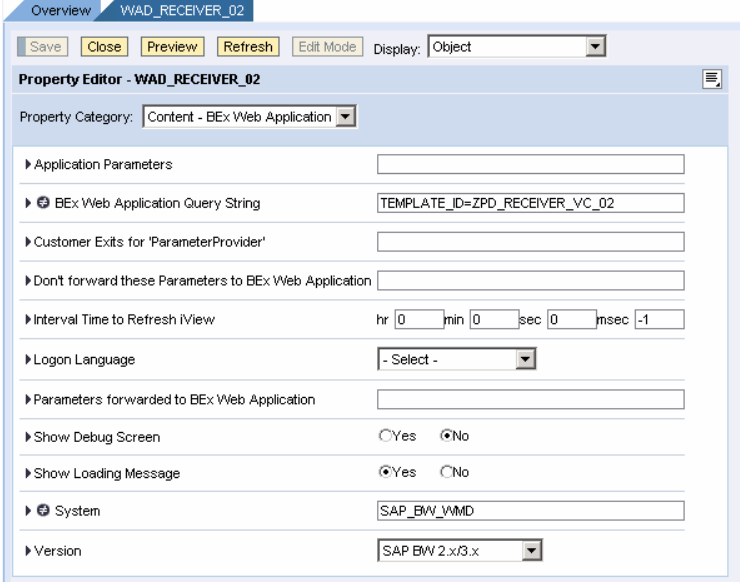

14. Build a page on the Portal using delta link iViews. Ensure that the Visual Composer iView and your Web Application Designer iView are in this page. Save the page.

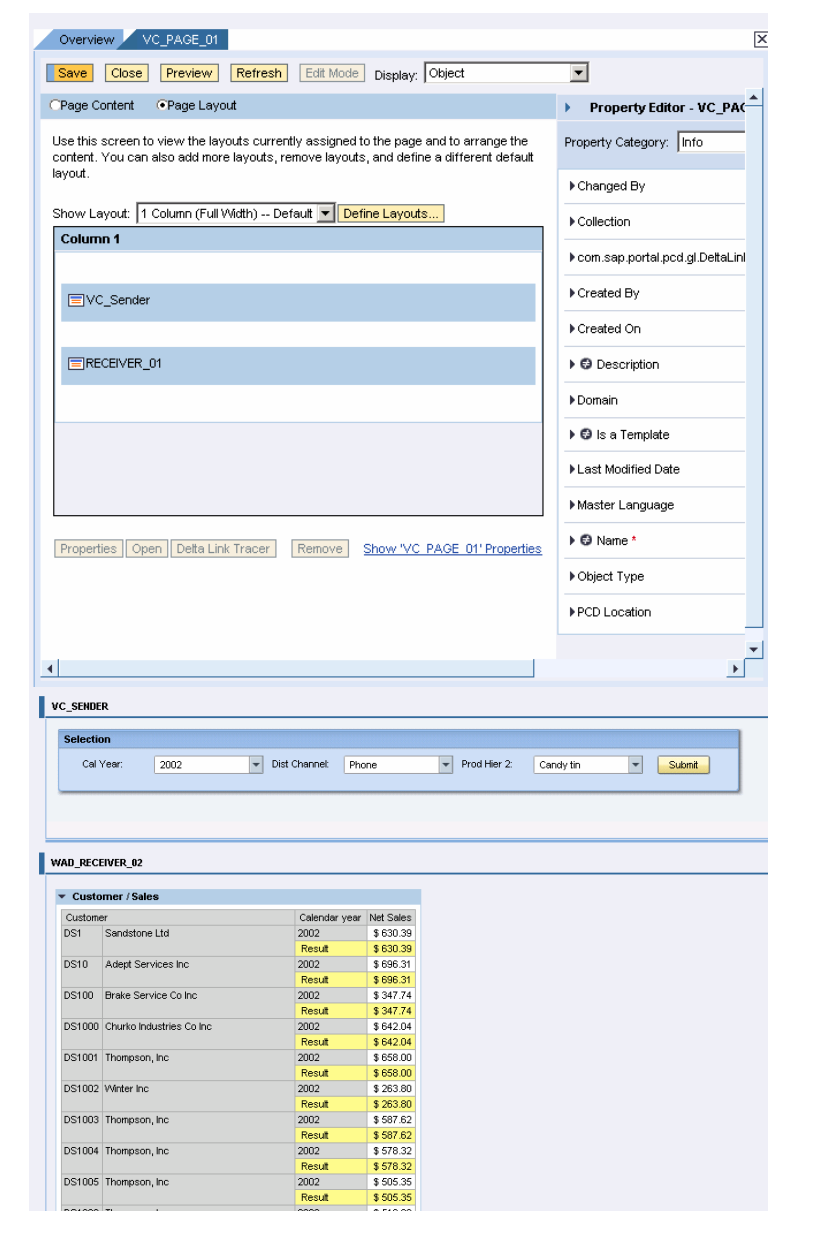

**15.** Now your parameters are being passed from VC to your web application!!! This example is passing multiple values across from Visual Composer to your Web Application on a single signal out.

### 4.4 Modularize Web Application Development with eventing between multiple web templates

**1.** Launch the Web Application Designer (3.x) and build a web template that sends events.

> See the highlighted code to the right. This javascript function is raising an event and passing a value from the dropdown for 0CALYEAR to this event. The javascript function is parsing out the exact values from the event specified in Filter1.

```
<!-- BW data source object tags -->
<object>
      <param name="OWNER" value="SAP_BW"/> 
      <param name="CMD" value="SET_DATA_PROVIDER"/> 
      <param name="NAME" value="DATAPROVIDER_1"/> 
     \frac{1}{2} <param name="QUERY" value="PM_DX_C01_1"/>
      <param name="INFOCUBE" value="0D_DX_C01"/> 
     DATA_PROVIDER:
</object>
<object>
      <param name="OWNER" value="SAP_BW"/> 
      <param name="CMD" value="SET_PROPERTIES"/> 
     <param name="TEMPLATE_ID"
value="ZPD_SENDER_WAD_01"/>
      TEMPLATE PROPERTIES 
</object>
<HTML> 
<HEAD> 
<META NAME="GENERATOR" Content="Microsoft DHTML Editing 
Control"> 
<TITLE>BW Web Application</TITLE> 
    <link href="/sap/bw/Mime/BEx/StyleSheets/BWReports.css"
type="text/css" rel="stylesheet"/> 
<script language=javascript> 
       function raiseEvents(value) { 
         EPCMPROXY.raiseEvent( "urn:com.sap.vc:epcm", "Filter1", 
value, null ); 
 \overline{\phantom{a}}</script>
</HEAD> 
<BODY> 
P<TABLE cellSpacing=1 cellPadding=1 width="75%" border=0> 
  <TR> 
   <TD vAlign=top> 
<form name="myform"> 
<select name="myselect" size="1"
onchange="raiseEvents(document.myform.myselect.options[document.m
yform.myselect.selectedIndex].value);"> 
<object>
      <param name="OWNER" value="SAP_BW"/> 
      <param name="CMD" value="GET_ITEM"/> 
      <param name="NAME" value="DROPDOWNBOX_1"/> 
     <param name="ITEM_CLASS"
value="CL_RSR_WWW_ITEM_FILTER_DDOWN"/>
      <param name="DATA_PROVIDER" value="DATAPROVIDER_1"/> 
      <param name="GENERATE_CAPTION" value=""/> 
      <param name="IOBJNM" value="0CALYEAR"/> 
      <param name="ONLY_VALUES" value="X"/> 
     ITEM: DROPDOWNBOX_1
</object>
</select> 
</form> 
</TD></TR> 
  <TR> 
   <TD vAlign=top></TD></TR></TABLE></P> 
</BODY> 
</HTML>
```
**2.** Build a web template within the web application designer that listens to events broadcast by the template built in step 1.

> See the highlighted code to the right. This javascript function is subscribing to an event and using the Web API to filter to the value it receives from the event. Since the format being passed in on the event is the exact value, we can pass this value directly into the Web API command.

```
<!-- BW data source object tags -->
<object>
     <param name="OWNER" value="SAP_BW"/> 
     <param name="CMD" value="SET_DATA_PROVIDER"/> 
     <param name="NAME" value="DATAPROVIDER_1"/> 
    <param name="QUERY" value="PM_DX_C01_1"/>
     <param name="INFOCUBE" value="0D_DX_C01"/> 
                            DATAPROVIDER 1
</object>
<object>
     <param name="OWNER" value="SAP_BW"/> 
     <param name="CMD" value="SET_PROPERTIES"/> 
    <param name="TEMPLATE_ID"
value="ZPD_RECEIVER_WAD_01"/>
     TEMPLATE PROPERTIES 
</object>
<HTML> 
<HEAD> 
<META NAME="GENERATOR" Content="Microsoft DHTML Editing 
Control"> 
<TITLE>BW Web Application</TITLE> 
    <link href="/sap/bw/Mime/BEx/StyleSheets/BWReports.css"
type="text/css" rel="stylesheet"/> 
     <script language=javascript> 
    EPCMPROXY.subscribeEvent( "urn:com.sap.vc:epcm", "Filter1", 
window, "myreceiveEvent"); 
    function myreceiveEvent( eventObj ) { 
         values = eventObj.dataObject; 
         var url = location.protocol 
+"//"+location.host+SAP_BW_URL_Get() 
          url = url +"&data_provider=*&multi=X&FILTER_IOBJNM=0CALYEAR&FILTER_VA
LUE=" +values +"&filter_collapse="
            SAPBWOpenURL(url); 
            } 
          </script> 
</HEAD> 
<BODY> 
<P><object>
    <param name="OWNER" value="SAP_BW"/>
     <param name="CMD" value="GET_ITEM"/> 
     <param name="NAME" value="TABLE_1"/> 
     <param name="ITEM_CLASS"
value="CL_RSR_WWW_ITEM_GRID"/> 
     <param name="DATA_PROVIDER" value="DATAPROVIDER_1"/> 
                TABLE 1
</object></P>
</BODY> 
</HTML>
```
3. Build iViews for each of your BI Web Applications.

4. Build a page on the Portal using delta link iViews. Ensure that both Web Application Designer iViews are in this page. Save the page.

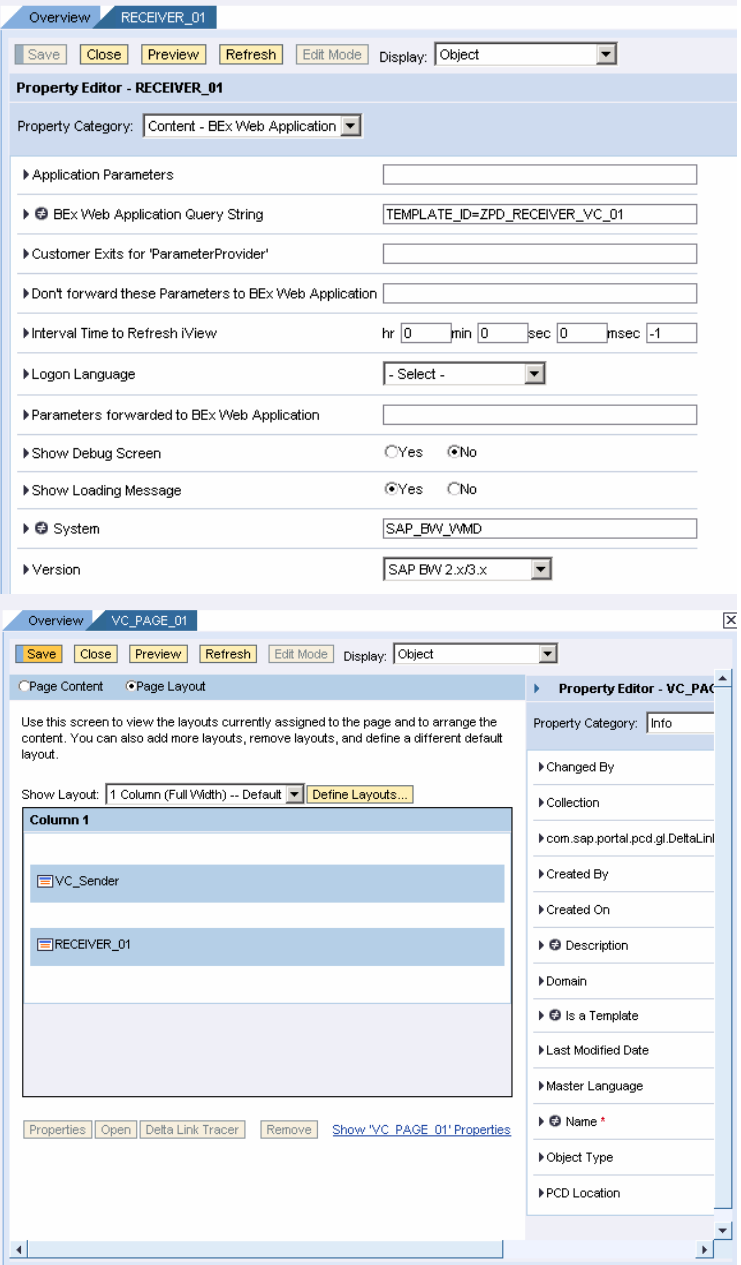

**5.** Now your parameters are being passed from your BI web applications!!! This will help for building web applications with very modular pieces. For example, this top iView can set the Fiscal Year Filter for all iViews in your web application. If you navigate to new reports, they will also be updated with this filter and this filter will not be reset!!!

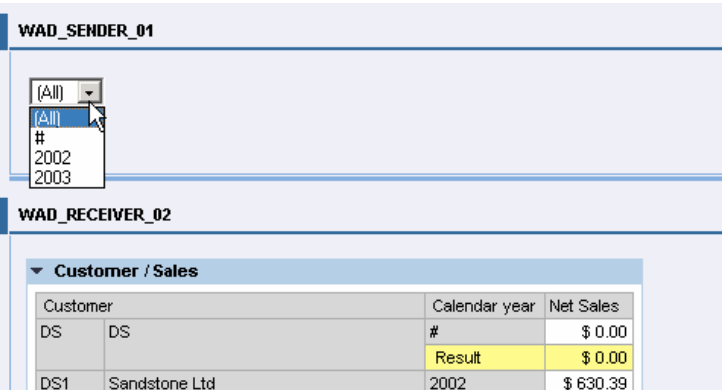

2003

2002

2003

2003

Result

2002

2003

Result

Result 2002

Result

\$581.48 \$1,211.87

\$696.31

\$723.15 \$1,419.46

\$347.74

\$246.81 \$594.55

\$642.04

\$675.08

 $$1,317.11$ 

### 4.5 Modularize Visual Composer Development with eventing between multiple Visual Composer applications!!!

DS10

Adept Services Inc

DS100 Brake Service Co Inc

DS1000 Churko Industries Co Inc

1. Create a New Model within VC.

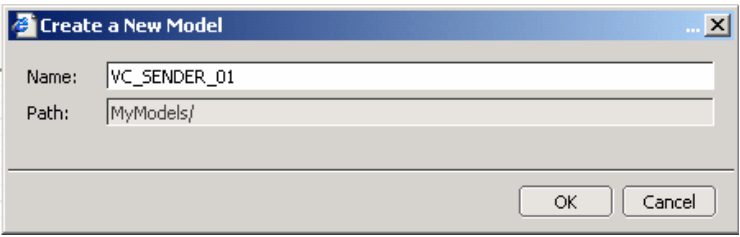

2. Drag and drop an iView within your model and name iView "VC\_Sender".

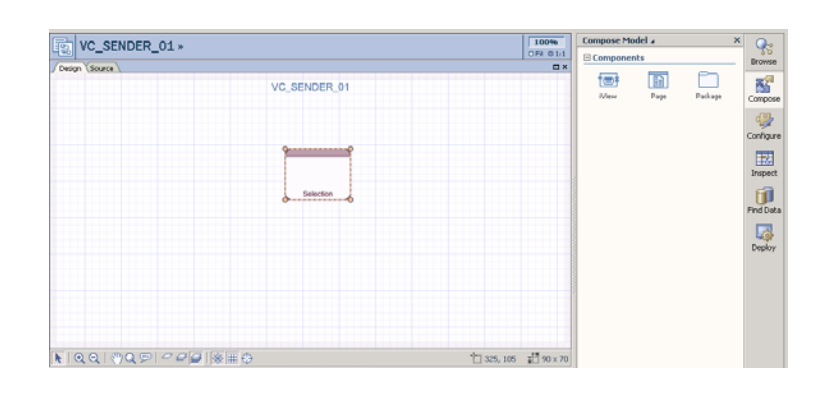

3. Drag and drop a form within your model and name this form "Selection".

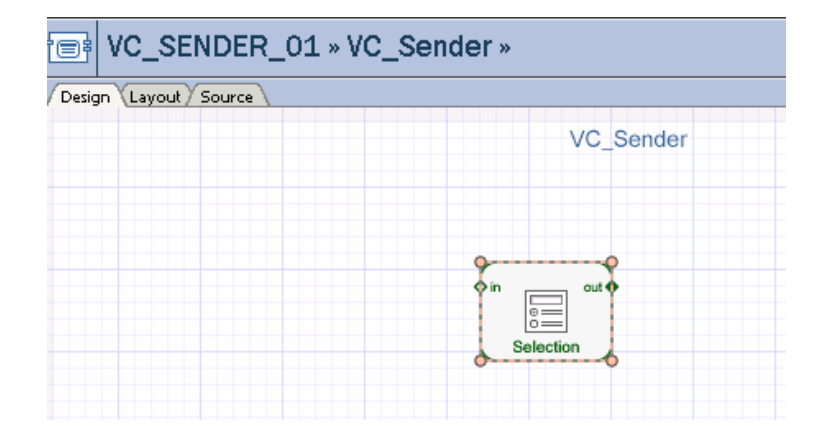

**4.** Add a dropdown list within your form and name this field "0CALYEAR". Keep in mind that fields cannot start with "0" within VC and the field will automatically be renamed to "F0CALYEAR".

**5.** Specify either a static or dynamic dropdown list in the properties of this object.

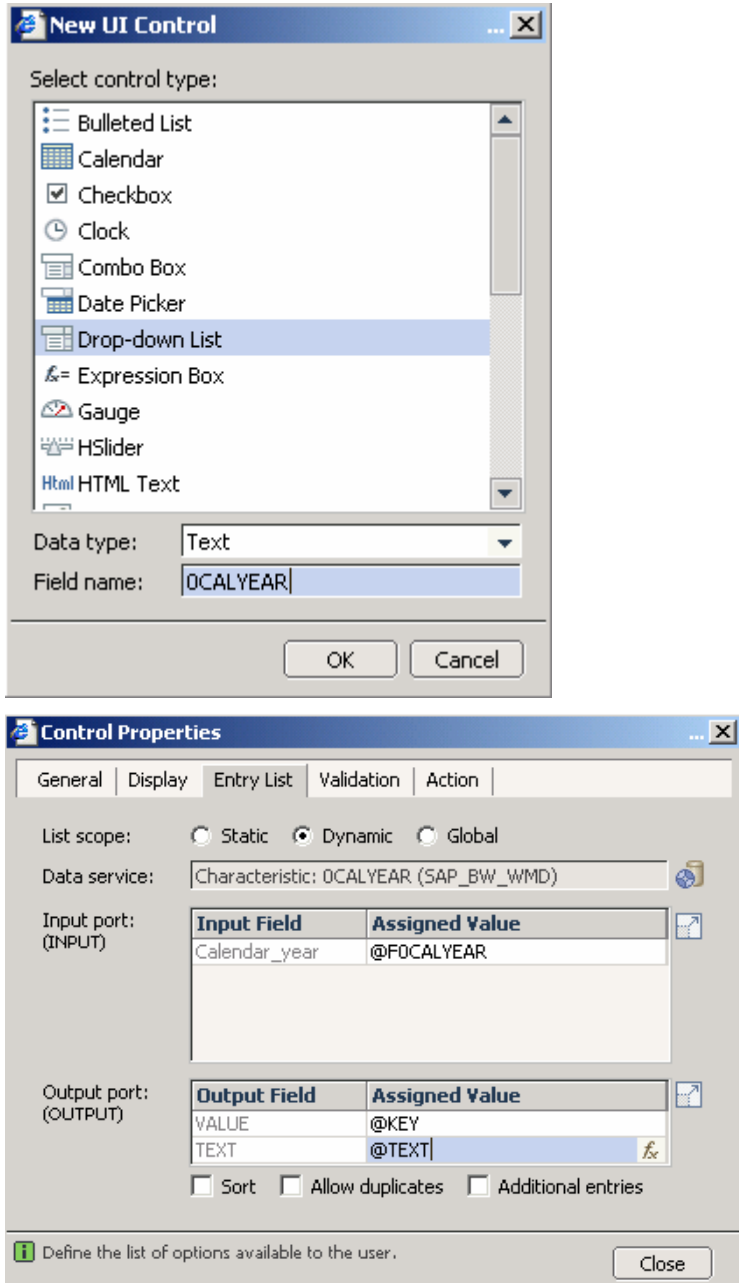

6. Add a Submit button to your form.

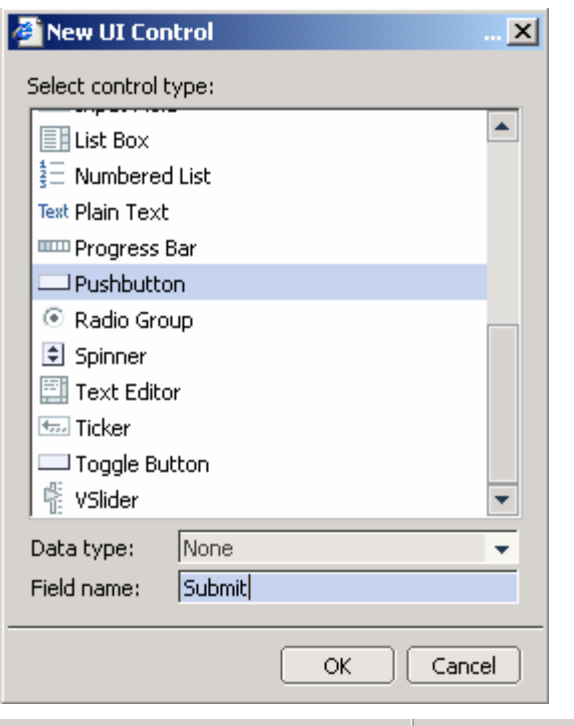

7. Add a Signal out item and make sure the name is "Filter1" and the namespace is specified to "com.sap.vc:epcm". This is very important!!!

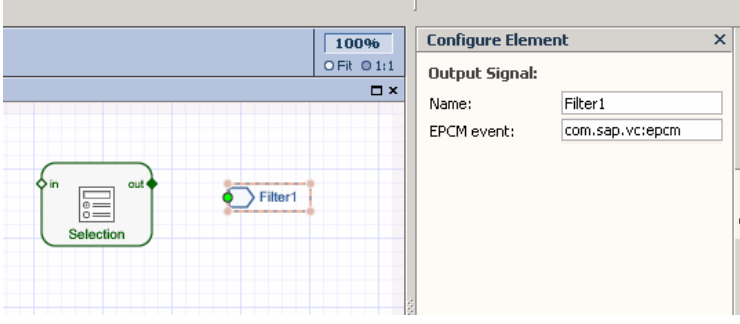

8. Add the field "OCALYEAR" to your signal out.

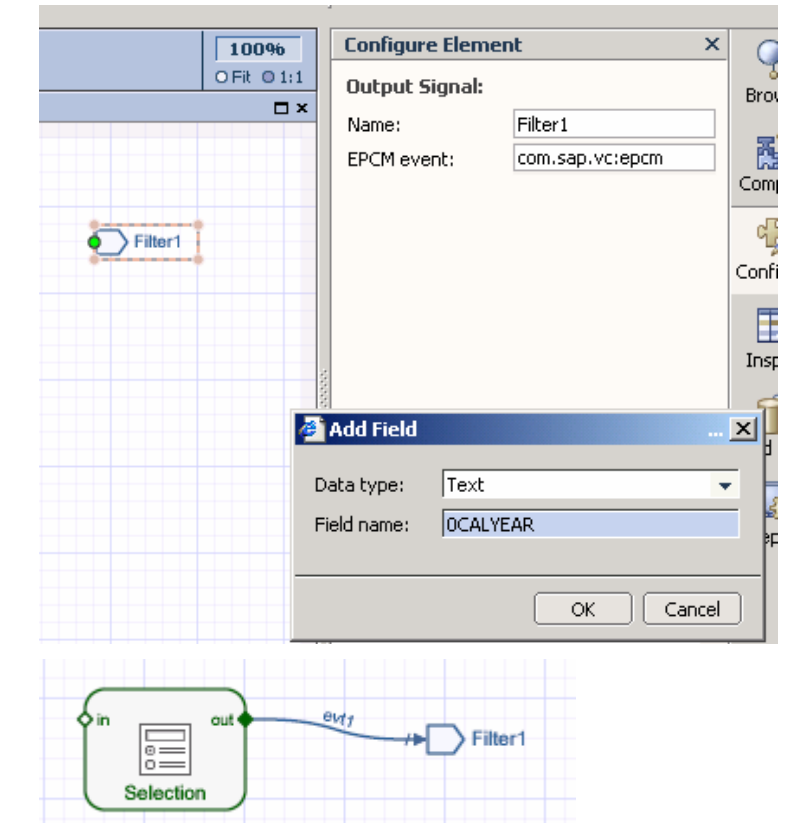

**9.** Connect your "Selection" form with the "Filter1" signal out…

10. Update the properties of the submit button to call custom action "evt1".

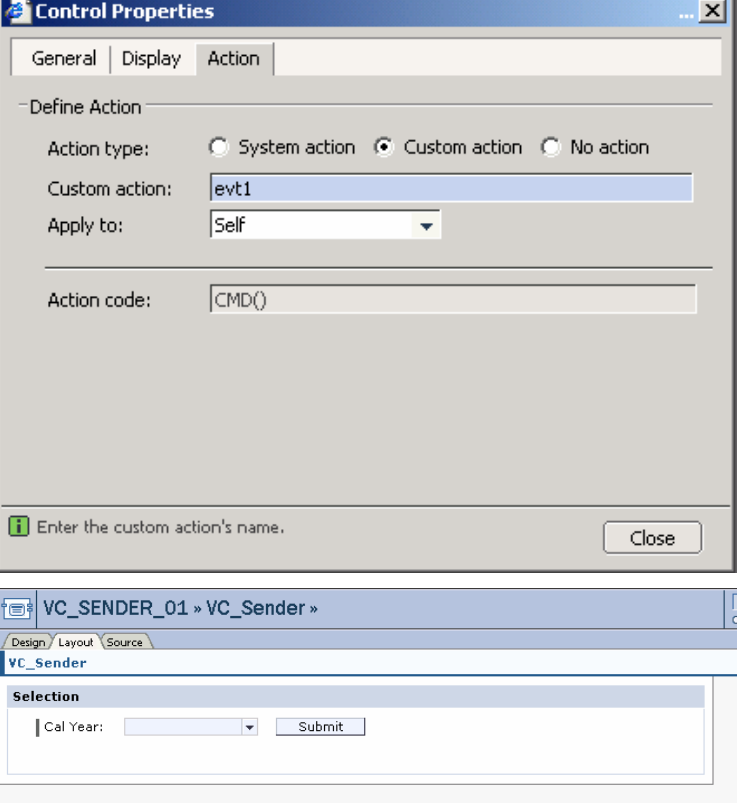

11. Adjust the layout of your VC Model.

12. Save and Deploy your model.

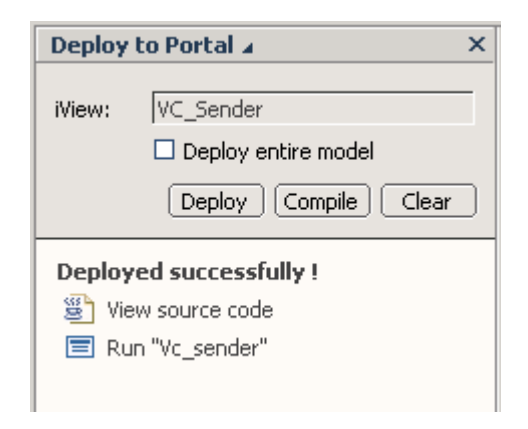

13. Create a new model within VC.

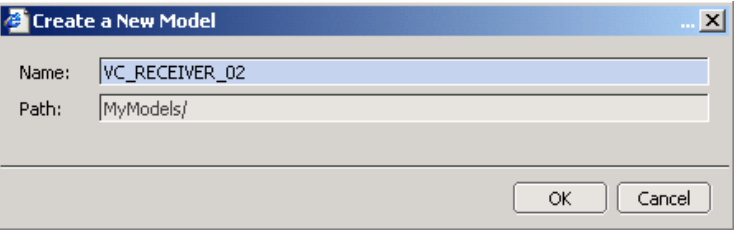

14. Drag and drop an iView within your model and name iView "VC\_RECEIVER".

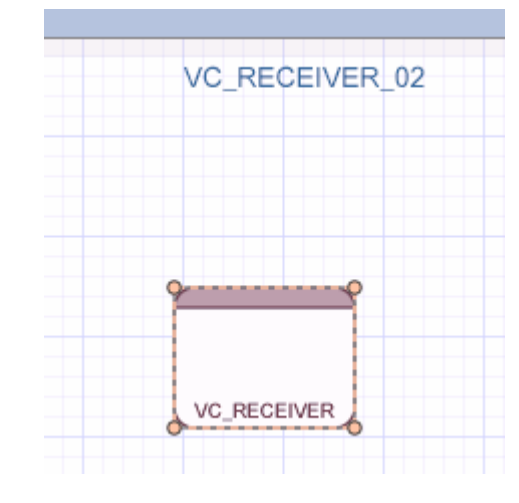

15. Add a signal in called "Filter1" on namepace "com.sap.vc:epcm"

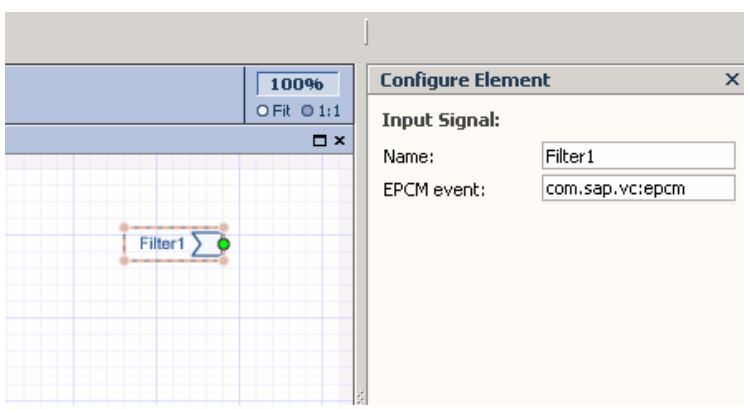

16. Add a field called "0CALYEAR" to your signal in.

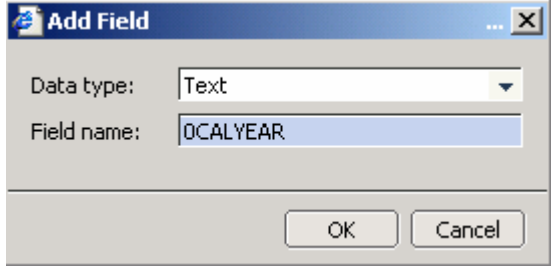

17. Add a data service that you want to pass this filter to…

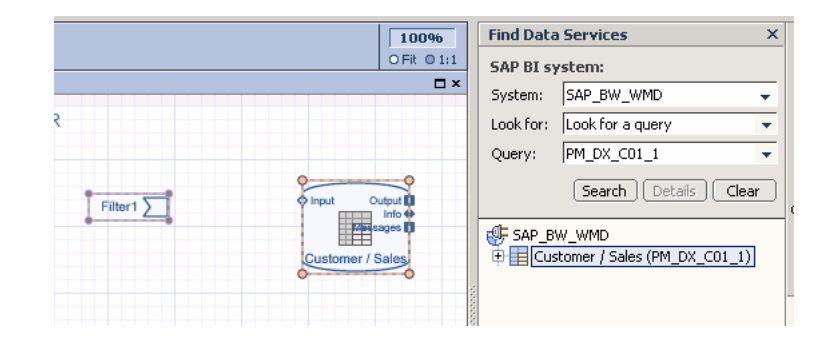

18. Connect the input signal to your data service and specify the mapping for the field you added.

![](_page_36_Figure_5.jpeg)

19. Add a table to display the results of the data service and specify your fields within the table.

![](_page_37_Figure_1.jpeg)

20. Add a start point to your model.

![](_page_37_Figure_3.jpeg)

21. Save and deploy your model.

![](_page_37_Picture_54.jpeg)

22. Build a portal page that has both of these iViews.

![](_page_38_Picture_45.jpeg)

23. Run your Portal Page and see the modular components!!!

![](_page_38_Picture_46.jpeg)

### 4.6 Working with Javascript within the SAP NetWeaver 2004s Web Application **Designer**

As of SAP NetWeaver 2004s SP7, you can use javascript within your web applications using the new web application designer. Therefore, web applications built with either the 3.x or 2004s web application designers can subscribe to events as demonstrated below.

1. Launch the new web application designer.

![](_page_39_Picture_1.jpeg)

2. Create a new DataProvider.

![](_page_39_Picture_3.jpeg)

3. Drag and drop the "Analysis Item" into your web application.

![](_page_39_Picture_74.jpeg)

- 4. Drag and drop the "Script" item into your web template.
- FBEx Web Application Designer [New Template 1]<br><sup>2</sup> Web Template Edit View Insert Format Iools Table Window Help 06861481X0815 **EN I NO DE EN EN EN LA COMPUTER New Roman**  $\cdot$  | 3  $\cdot$  | B  $I \triangleq \frac{1}{2}$ Web Items **O Layout EXHTML C** Overview  $\overline{\mathbf{x}}$ Standard SCRIPT\_ITEM\_1 4 6 Advanced ANALYSIS\_ITEM\_1 Miscellaneous **D** List of Conditions Data Provider - Information<br>List of Exceptions **SALE SEXT**<br>
SALE Link<br>
The Menu Bar<br>
El Propeties Pane En Ticker<br>
Sontext Menu<br>
Script Data Provider Properties<br>SCRIPT\_ITEM\_1 o General | Web Item Parameters | Ĥ ∰<br>DP\_1 New Data<br>Provider Errors and Warnings
- **5.** Within the web item properties, choose the button to enter your javascript code.

NOTE: You cannot add javascript directly to the XHTML in your web application. You must use this web item!

![](_page_40_Picture_131.jpeg)

**6.** Enter your code to subscribe or broadcast events to integration with Visual Composer or other web applications.

![](_page_40_Picture_6.jpeg)

## **5 Common Issues and Resolutions**

### 5.1 Domain Check

ISSUE: Javascript error: EPCMPROXY undefined.

RESOLUTION: Ensure that your Portal and BI system are within the same domain. This is not just the top level domain, but includes the fully qualified domain name. Eventing isn't supported cross domain… If need be, you can update your hosts file at

![](_page_41_Picture_80.jpeg)

to specify that these systems are in the same domain. For example:

CASE 1: Eventing Doesn't work:

BI System: cdphl819.phl.sap.corp Portal: http://CHIN00419027A.chi.sap.corp:50100/irj/portal

CASE 2: Eventing Does work:

BI System: cdphl819.<mark>phl</mark>.sap.corp Portal: http://CHIN00419027A.phl.sap.corp:50100/irj/portal

Since I was setup in CASE 1, I made an entry into my hosts file such as this:

127.0.0.1 CHIN00419027A.phl.sap.corp localhost

Because this is client side eventing, this hosts file entry would need to be specified on the CLIENT side. If it's on the server you would need to register a fully qualified domain name in the same domain for both systems and have users access these url's from the same domain.

# **6 Troubleshooting**

### 6.1 Flash Debugger

As of SAP NetWeaver 2004s SP7, Visual Composer allows you to use the flash debugger. This will expose all actions and events within an individual Visual Composer application.

1. Within Visual Composer, go to Tools -> Options.

![](_page_42_Picture_4.jpeg)

2. Go to the Compiler tab. Choose the "Add Flash debugging console" option and choose OK.

![](_page_42_Picture_87.jpeg)

3. Deploy your Visual Composer application.

![](_page_43_Picture_46.jpeg)

4. Run your VC Application. You will now see the Flash Debug Logger which will show you all events taking place at runtime!!!

![](_page_43_Figure_3.jpeg)

### 6.2 Alerts within Javascript

Because we are working with multiple applications, as we broadcast or send out events, to ensure this occurs properly, you can use alerts within javascript

1. Within your javascript functions, alert out values to trace your values you are raising or subscribing within events.

#### <script language=javascript>

```
<!-\!\! function raiseEvents(value) { 
 alert("Event is raised from WAD"); 
 alert("Sending out Filter1 value = " + value); 
          EPCMPROXY.raiseEvent( "urn:com.sap.vc:epcm", "Filter1", 
value, null ); 
   } 
-->
</script>
```
### 6.3 Portal Eventing Support Framework

The Enterprise Portal provides a framework to register events for troubleshooting issues with eventing between iViews.

1. Login to the Enterprise Portal and navigate to "System Administration" -> "Support" -> "Client Framework".

![](_page_44_Picture_77.jpeg)

2. Choose Eventing to register your events.

![](_page_45_Picture_59.jpeg)

Test the Cross Navigation and WorkProtect feature.

Test of Relaxing of document domain ClavaScript origing policy)

com.sap.portal.epcf.loader.Dirty

com san portal encf Inader Relaxing

ш

3. Enter your namespace and event and attach event.

![](_page_45_Picture_60.jpeg)

4. Click "Show Attached Events" and ensure that your event is registered.

![](_page_45_Picture_5.jpeg)

**5.** Enter your namespace, and event and raise the event and ensure it is registered.

![](_page_46_Picture_69.jpeg)

### 6.4 HttpWatch

HttpWatch allows you to track html calls. This requires that this software is installed. Also, keep in mind that this doesn't offer you internal commands to flash and will help with eventing between portal iViews, but not off much assistance within the flash runtime. The Flash Debugger should be used for the flash runtime. HttpWatch will help immensely for web application designer dashboards.

1. Run your web application and turn on the HTTPWATCH with the icon on your toolbar.

![](_page_46_Picture_5.jpeg)

2. Choose Start to log http calls.

![](_page_47_Picture_1.jpeg)

**3.** Trigger an event that will update other iViews.

![](_page_47_Picture_41.jpeg)

4. All URL calls are logged and you can use this to ensure that filter values are passed properly…

# **7 Appendix**

Visual Composer will send out events in ascii code format. For example,

#### 1 field in signal out from VC:

Field 1: F0FISCPER Field Value 1: 2002001

#### ASCII Code format:

%3CParams%20version%3D%222%22%20%3E%3CRow%20F0FISCPER%3D%222002001%22%20/%3E% 3C/Params%3E

HTML Code format: < Params version = "2" > <Row F0FISCPER="2002001" /></Params>

#### 3 fields from signal out within VC:

Field 1: F0FISCPER Field Value 1: 2002001 Field 2: F0CALYEAR Field Value 2: 2002 Field 3: F0COMP\_CODE Field Value 3: 1000

ASCII Code format: %3CParams%20version%3D%222%22%20%3E%3CRow%20F0FISCPER%3D%222002%22%20F0CALYEA R%3D%222002%22%20F0COMP\_CODE%3D%221000%22%20/%3E%3C/Params%3E

HTML Code format:

< Params version = "2" > <Row F0FISCPER="2002001" F0CALYEAR="2002" F0COMP\_CODE="1000" /></Params>

Note that fields within Visual Composer cannot start with zero. Therefore, if you name a field starting with "0", an "F" is automatically put in front of this field. It is recommended to name fields with the technical name of infoobjects on the output signal. This way, you can build dynamic api commands within the web application designer.

Also, note that I make use of xml documents and the javascript DOM to handle reading these xml documents.

Also, make sure you implement most of your javascript as includes within your web application and store these includes centrally on the Mime repository. This will allow you to be flexible and scale changes without having to update every web template manually (for example, adding another infoobject to filter on can be updated in every web application in mass)…

For a tutorial on XML DOM objects, see http://www.w3schools.com/dom/default.asp

**www.sap.com/netweaver**

![](_page_49_Picture_1.jpeg)